## 第14回日本Acute Care Surgery学会学術集会

PowerPointを使用した動画 (音声有りスライド) 作成マニュアル

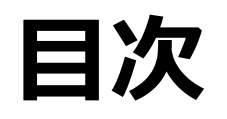

▶ 録音環境条件について … P1 ▶ マイクの確認方法・・・・・・・・ P2~3 ▶ 注意事項/発表時間/録音時のポイント・・・・・・・・・・・・・ P4~6 Windows PowerPoint2010の場合・・・・・・・・・・・・・・ P7~10 ▶ Windows PowerPoint2013/2016の場合 …… P11~14 ▶ Windows PowerPoint2019/office 365の場合… P15~19 ▶ MAC PowerPoint 2019 for Mac の場合・・・・・ P20~28

### **録音環境条件について**

- 1.音声入力ができる環境 出来る限り静かな場所で録音を行ってください。 内蔵マイクを使用することも可能ですが、雑音が入ることがございますので ヘッドセットなど、外付けのマイクの使用を推奨します。
- 2.PCにPowerPointを搭載していること

Windowsの場合→PowerPoint 2013,2016,2019, office365のいずれか Macの場合→PowerPoint for Mac 2019,office 365 のどちらか 【推奨version】Windows版:2019/office365 Mac版:2019/office365

### **マイクの確認方法**

### 「スタート」>「設定」>「システム」>「サウンド」>と選択し、入力デバイスが登録されていることを 確認します。「マイクのテスト」では試しに声を発してみて、反応することを確認します。

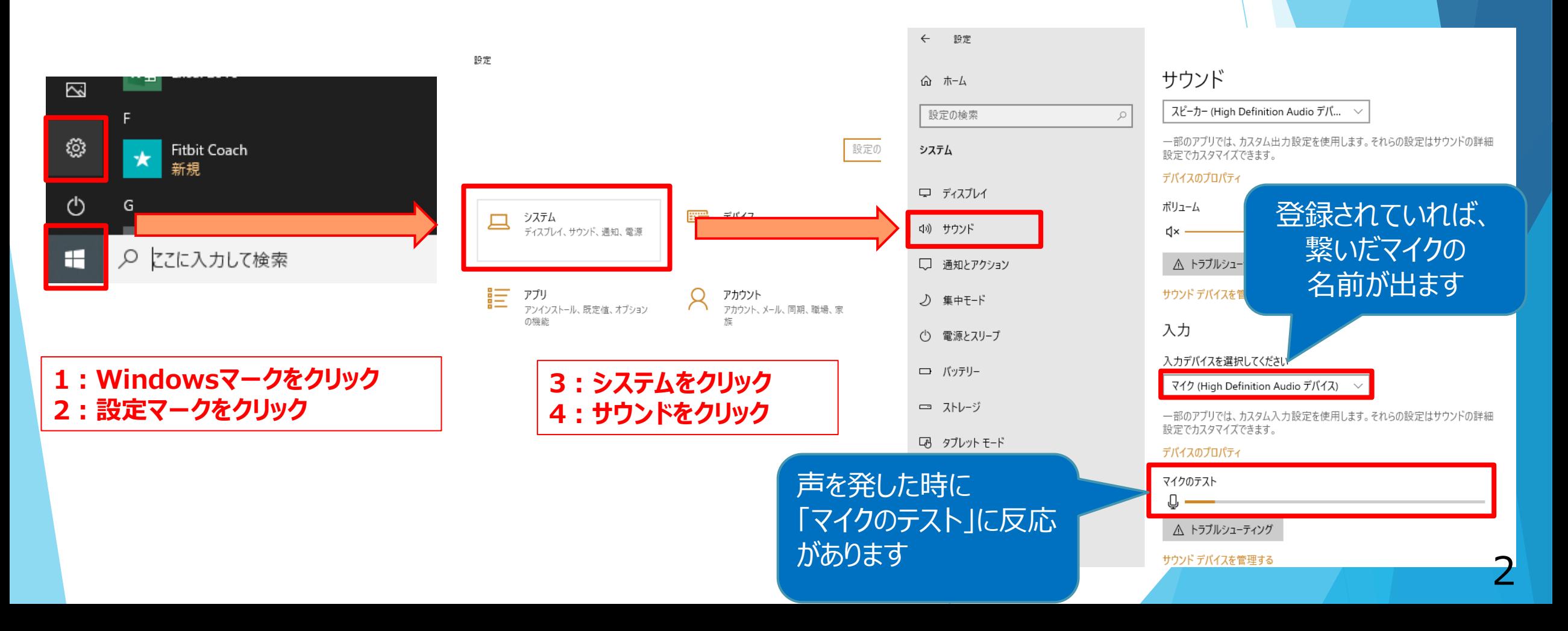

▶ Windowsでもカメラ付きのPCであれば、PC内蔵マイクでの録音(使用PCの仕様書参照) USB以外でも4極のミニピンのマイクがあればそちらでの録音も可能です。 (スマートフォン購入時に付属してくるマイク付きイヤホンなど)(下記①②画像参照)

上記以外のWindowsのPCをご利用の場合、USB接続のマイクが必要です。 MacのPCはマイクが内蔵されておりますのでUSBマイクなどを使用せずに録音をすることも可能です。

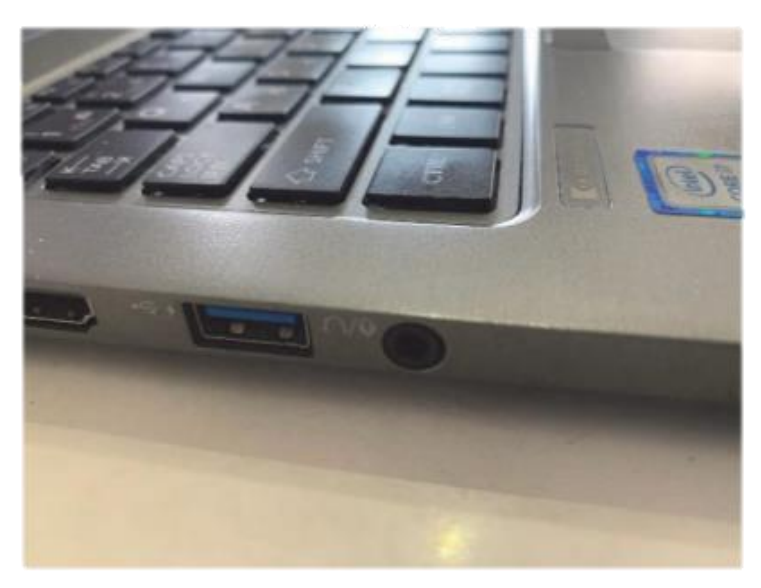

①挿し口 インファイン つけん のりゅう のりゅう ②4極ミニピンマイク

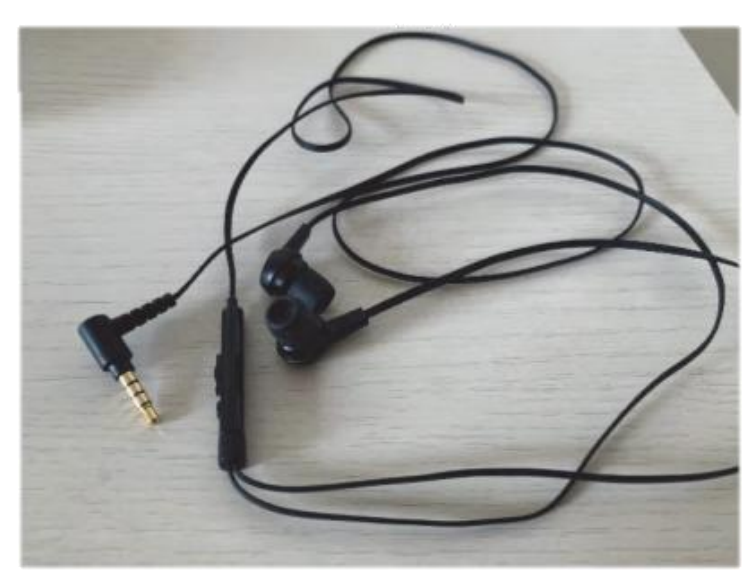

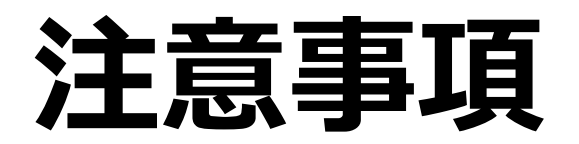

- 発表時間は、時間厳守でお願い致します。(次頁参照)
- ▶ PowerPointの1枚目はタイトル、2枚目に利益相反のスライドを入れてください。
- 非表示設定をしない限り、全てのスライドが動画に組み込まれてしまいます。 プレゼンで使用しないスライドは、削除もしくは非表示スライドに設定してください。 全てのスライドが動画変換時に組み込まれてしまいます。

作成した音声付きスライドは、必ずアップロード前にご自身で再生してご確認ください。

# **発表時間**

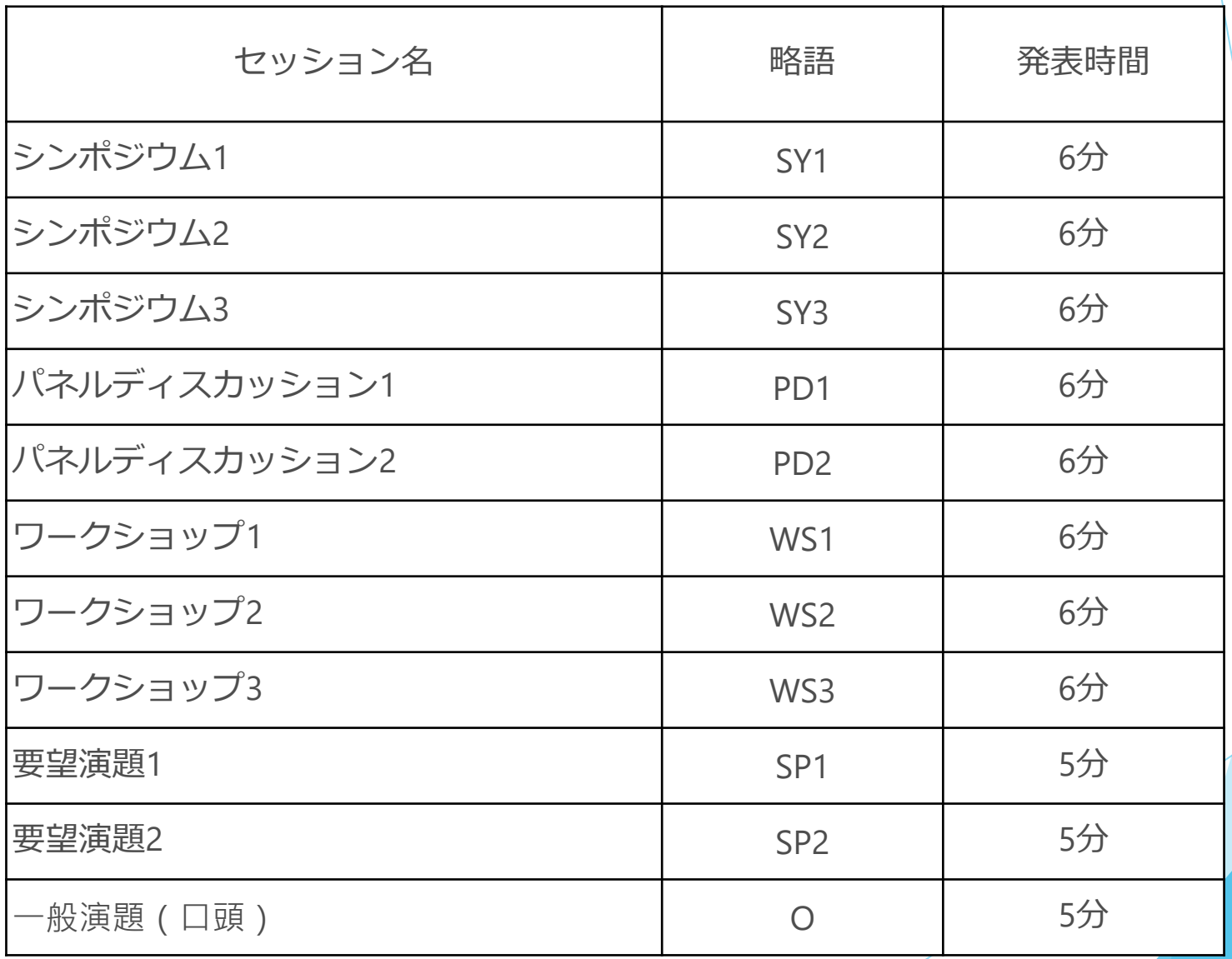

# **録音時のポイント**

### **◆始める前にマイク設定をご確認下さい**

ヘッドセットや外付けマイクの使用を推奨します。

※まずは2枚目までを録音をして、音量、音質の確認テストをお願いします。

### **◆スライド切替後は必ず毎回一呼吸置いて話し始めてください。**

PowerPointの録音は各スライド毎の録音データになります。話をしながらスライドを切り替えてしまうと、音声が途切 れてしまう事があります。次のスライドに進んだ後は、一呼吸を置いて、何も録音しない余白の時間を一瞬作るよう に意識していただくことをお勧めします。

### **◆なるべく一度で録音を終了してください。**

修正すると、うまく繋がらずに不具合が起こる可能性があります。 録音をやり直した場合はズレが無いか必ず確認してください。

# Windows PowerPoint2010の場合

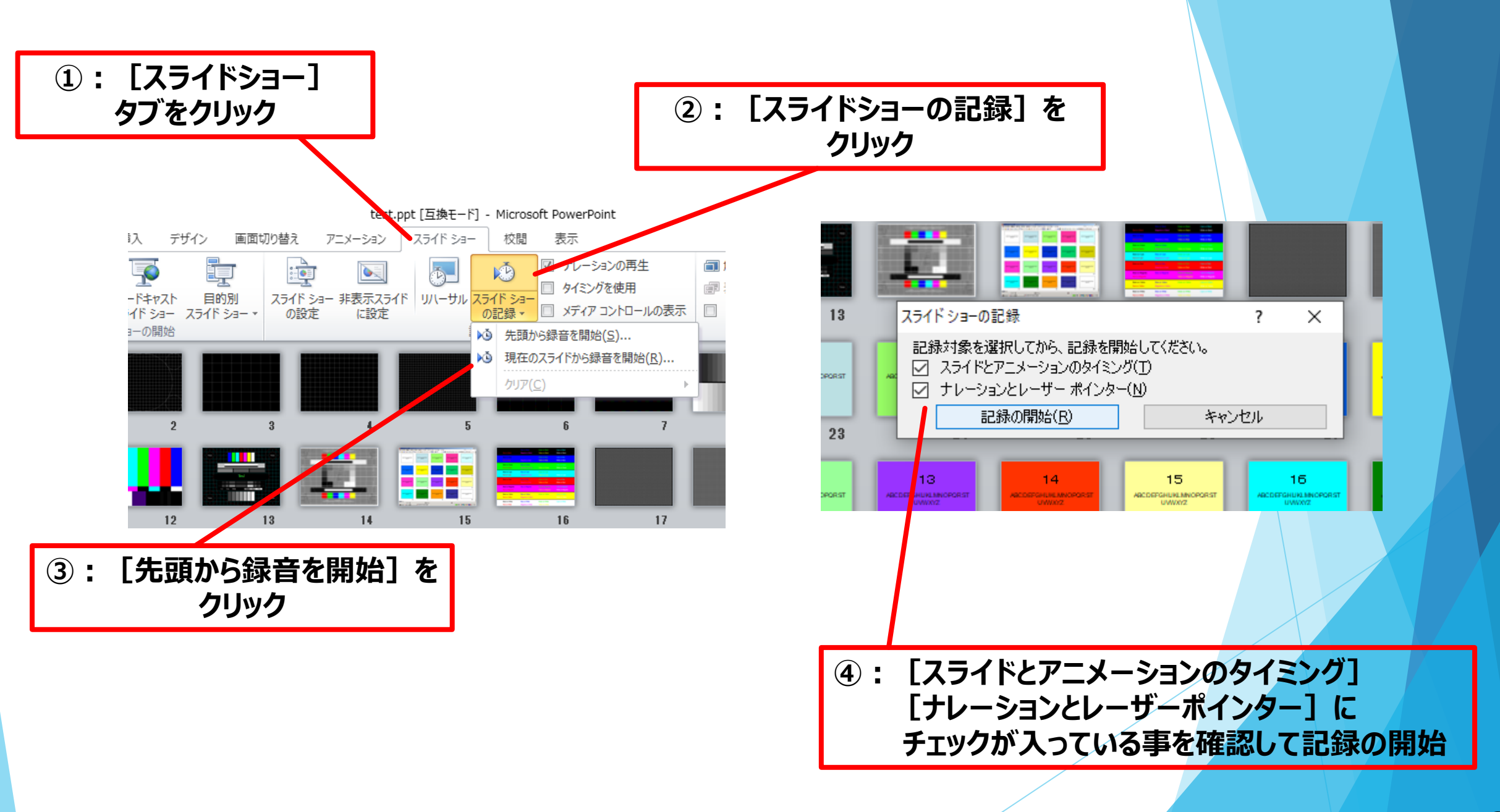

### **⑤:左上の記録中を確認し、プレゼンテーションを進める**

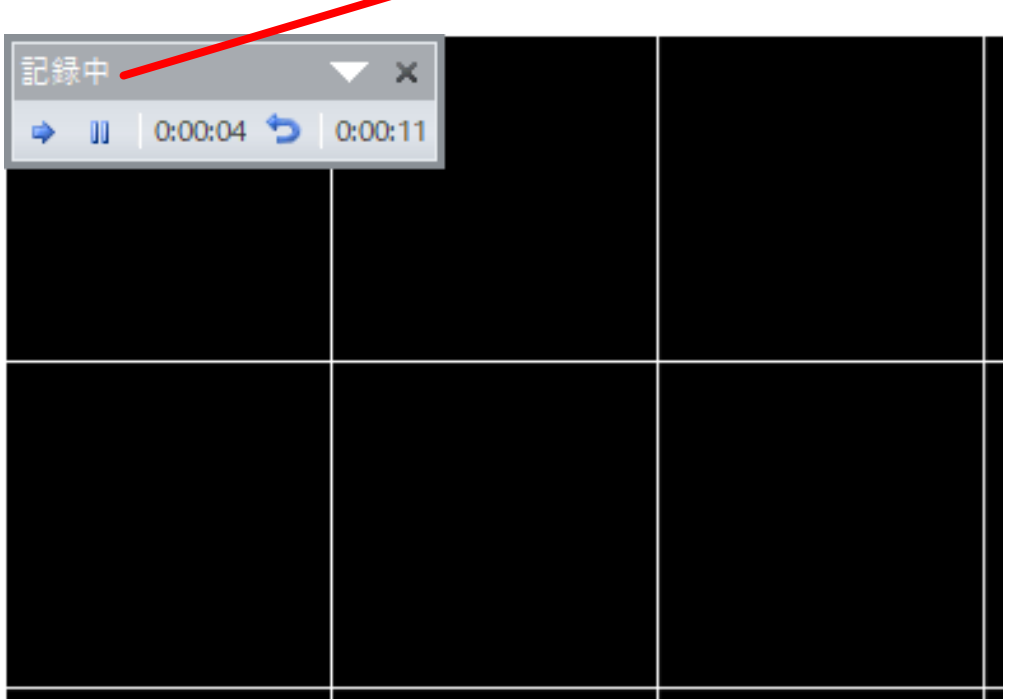

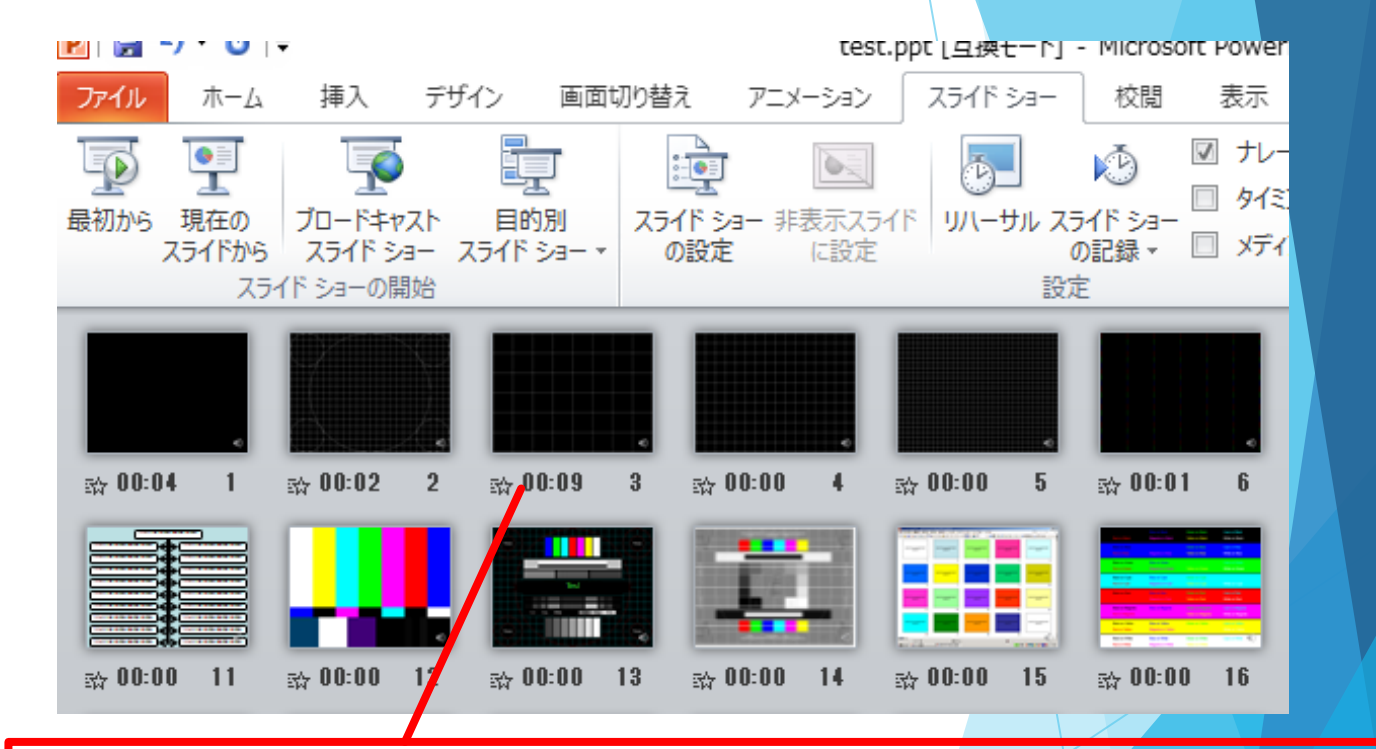

**⑥:スライドショーを最後まで進めて終了して、スライド一覧表示を** カていただき、各スライドの左下に時間が明記されていることを確認。 **PowerPointを保存(新しく名前を付けて保存)する。 再度ファイルを開きスライドショーで確認して音声やスライドの タイミング等問題ないか確認。**

### **⑦:スライドを確認して問題なければ、書き出しを行う。 [ファイル]→[保存と送信]→[ビデオの作成]で書き出します。**

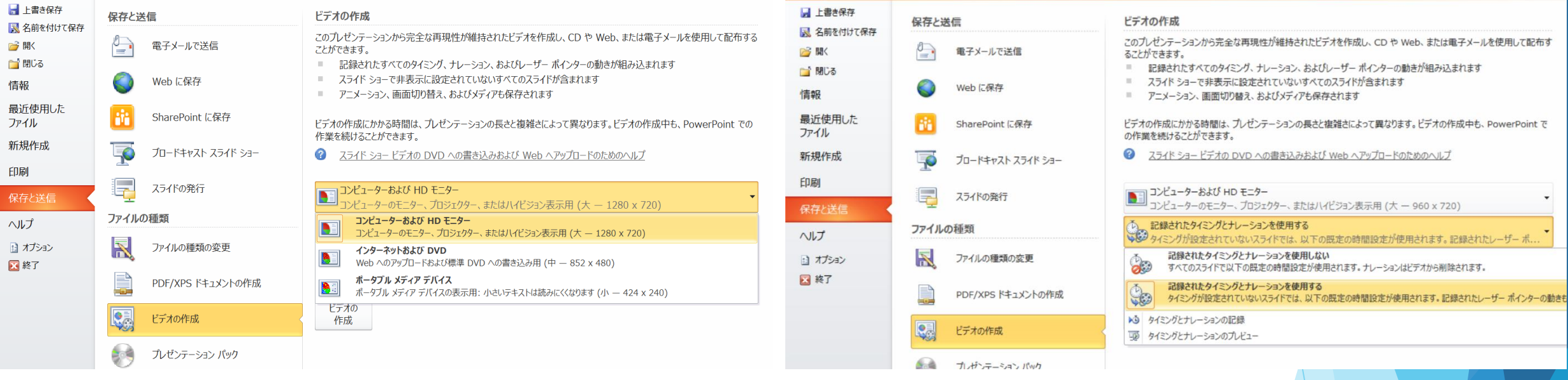

### **ビデオ解像度は[1280×720]を選択 [記録されたタイミングとナレーションを使用する]を選択**

- ▶ 最後に、「ビデオの作成」をクリックすると、すぐに「名前を付けて保存」というウィンドウが現れます。ファイル名を指定し、ファイ ル形式ではMP4形式を選択します。
- ファイル名は「セッション名\_演者名 (例)SY1-01\_宮崎太郎」としてください。
- 右下の「保存」をクリックすると、動画が作成され自動的に保存されます。
- 動画作成の進捗は、右下に表示されます。

**※20分のスライドショーからHD画質(1280×720)の動画を作るのに約20分かかります。**

## Windows PowerPoint2013/2016の場合

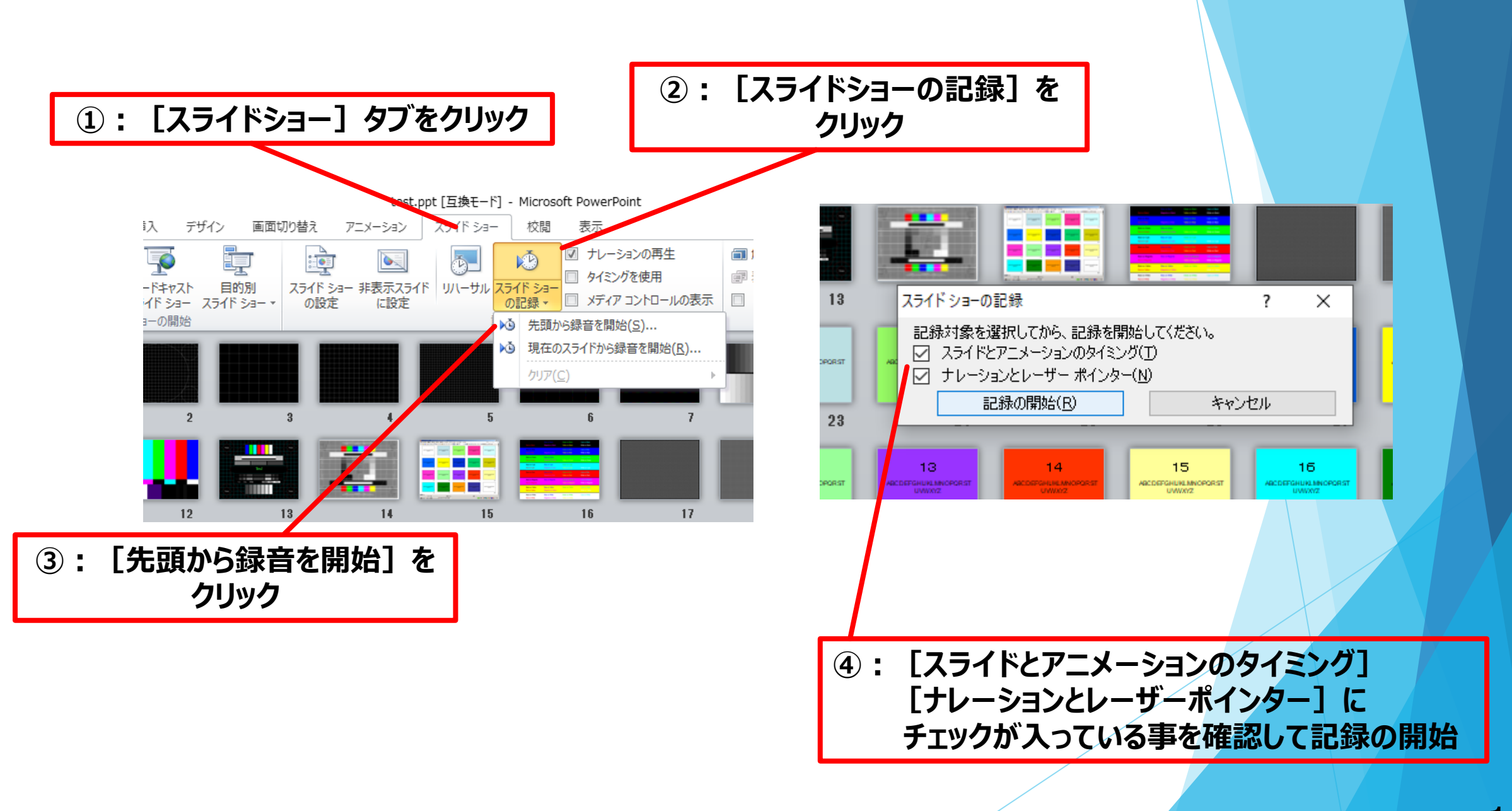

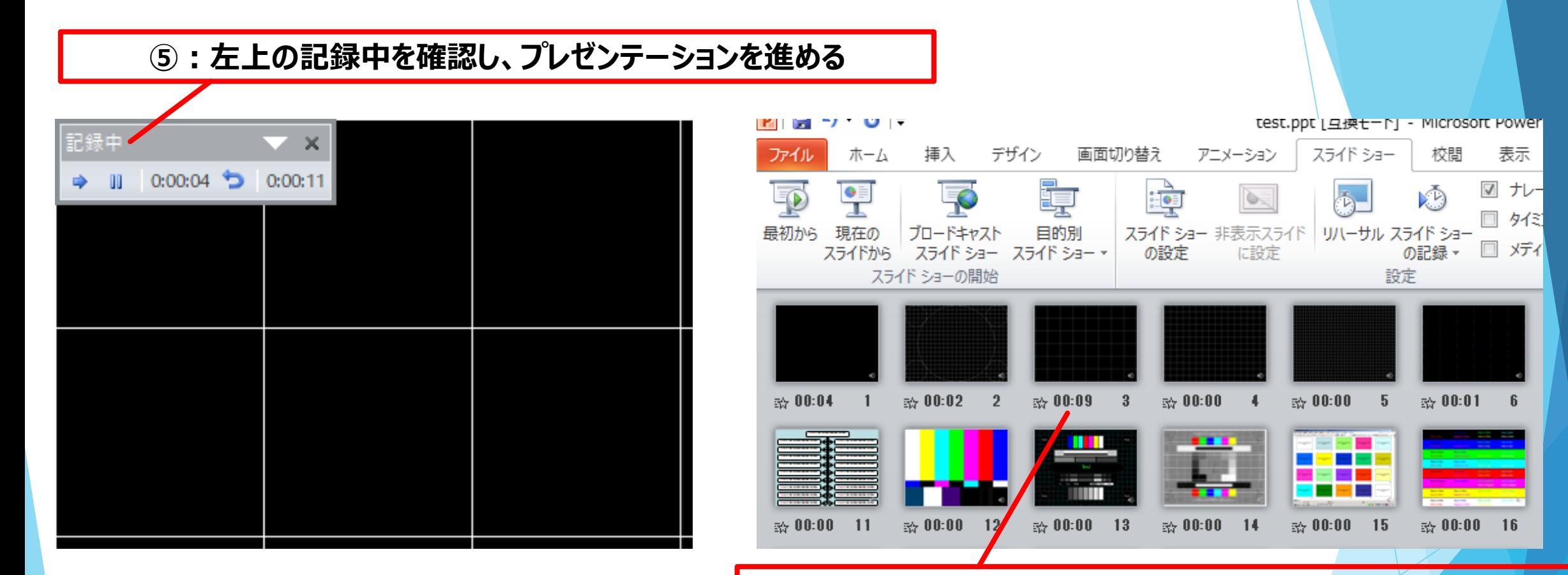

**⑥:スライドショーを最後まで進めて終了して、スライド一覧表示を みていただき、各スライドの左下に時間が明記されていることを確認。 PowerPointを保存(新しく名前を付けて保存)する。 再度ファイルを開きスライドショーで確認して音声やスライドの タイミング等問題ないか確認。**

#### **⑦:スライドを確認して問題なければ、書き出しを行う。 [ファイル]→[エクスポート]→[ビデオの作成]で書き出します。**

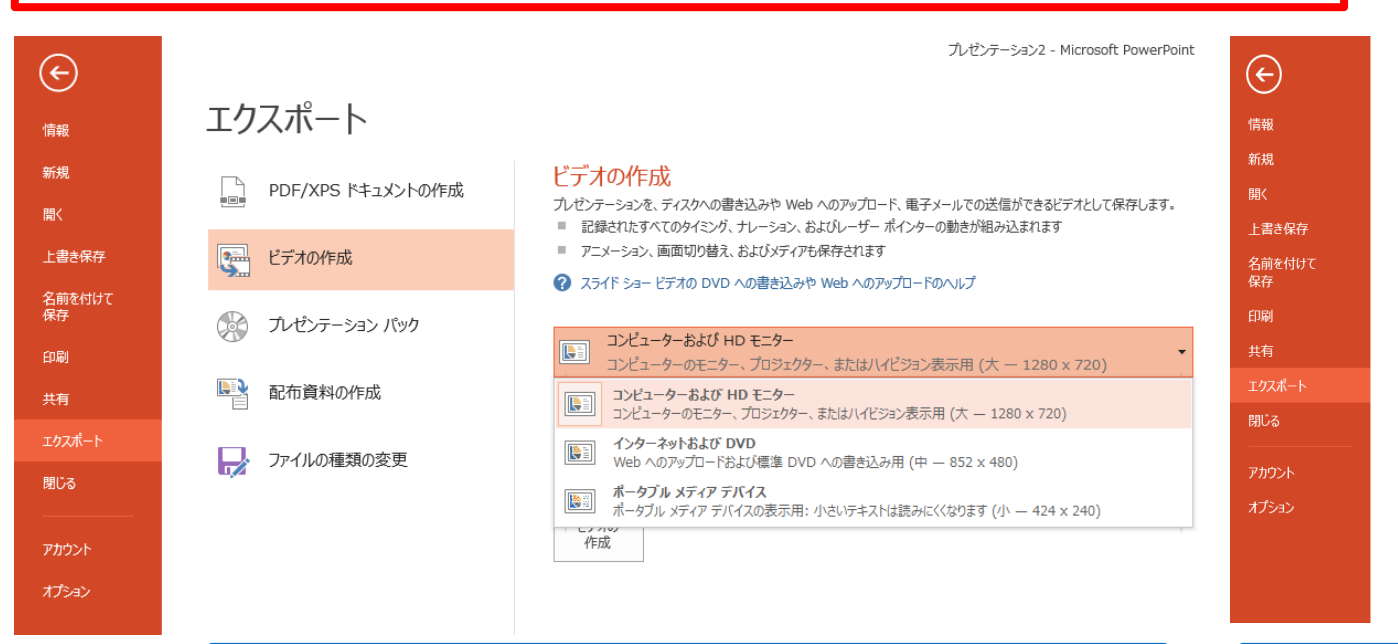

#### プレゼンテーション1 - Microsoft PowerPoint エクスポート ドデオの作成 PDF/XPS ドキュメントの作成 プレゼンテーションを、ディスクへの書き込みや Web へのアップロード、電子メールでの送信ができるビデオとして保存します。 ■ 記録されたすべてのタイミング、ナレーション、およびレーザー ポインターの動きが組み込まれます マー ビデオの作成 ■ アニメーション、画面切り替え、およびメディアも保存されます 2 スライド ショー ビデオの DVD への書き込みや Web へのアップロードのヘルプ  $\circledast$ プレゼンテーション パック ⇒ コンピューターおよび HD モニター コンピューターのモニター、プロジェクター、またはハイビジョン表示用 (大 - 1280 x 720) 配布資料の作成 記録されたタイミングとナレーションを使用する ■ タイミングが設定されていないスライドでは、以下の既定の時間設定が使用されます。記録されたレーザー ファイルの種類の変更 記録されたタイミングとナレーションを使用しない ● ◎ すべてのスライドで以下の既定の時間設定が使用されます。ナレーションはビデオから削除されます。 記録されたタイミングとナレーションを使用する ♪ タイミングとナレーションの記録 ■ タイミングとナレーションのプレビュー

#### **ビデオ解像度は[1280×720]を選択 [記録されたタイミングとナレーションを使用する]を選択**

最後に、「ビデオの作成」をクリックすると、すぐに「名前を付けて保存」というウィンドウが現れます。

ファイル名を指定し、ファイル形式ではMP4形式を選択します。

- ファイル名は「セッション名\_演者名 (例)SY1-01\_宮崎太郎」としてください。
- 右下の「保存」をクリックすると、動画が作成され自動的に保存されます。
- 動画作成の進捗は、右下に表示されます。

**※20分のスライドショーからHD画質(1280×720)の動画を作るのに約20分かかります。**

## Windows PowerPoint2019/Office 365の場合

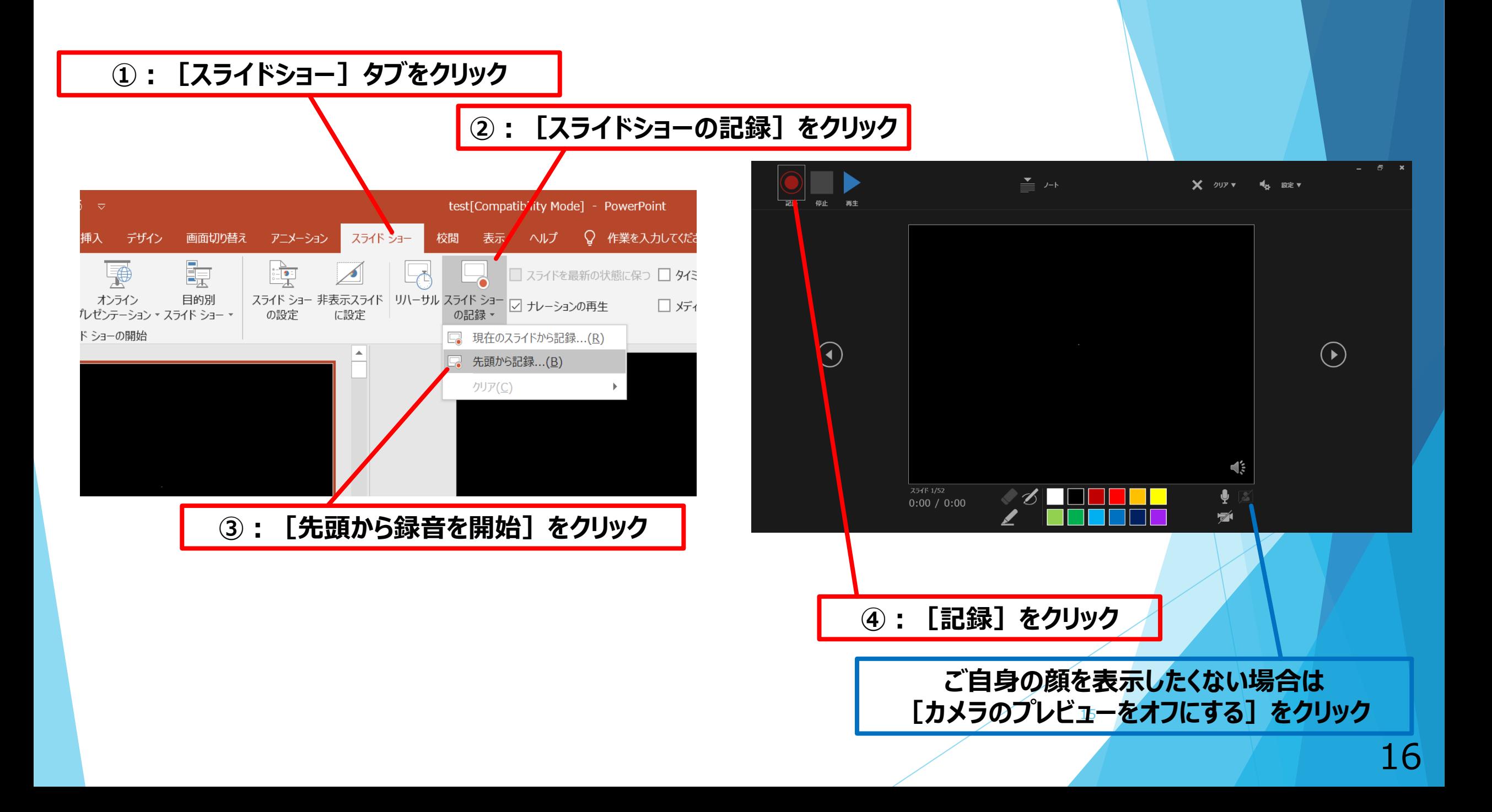

### **⑤:マイクに向かってナレーション録音 スライドも任意のタイミングで進める**

**⑥:下記画面まで進めると自動的に録画が停止されます。 スライドをもう一枚進めると元の画面に戻ります。**

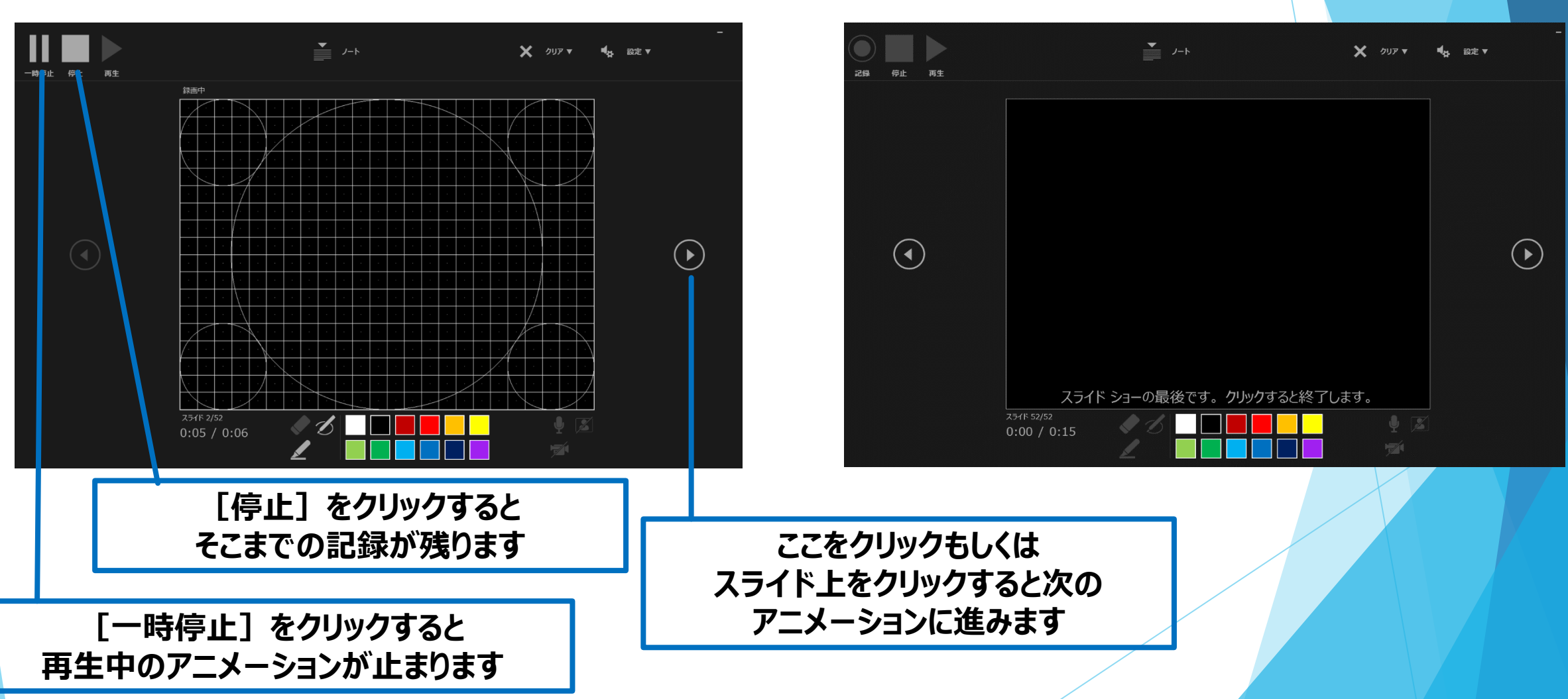

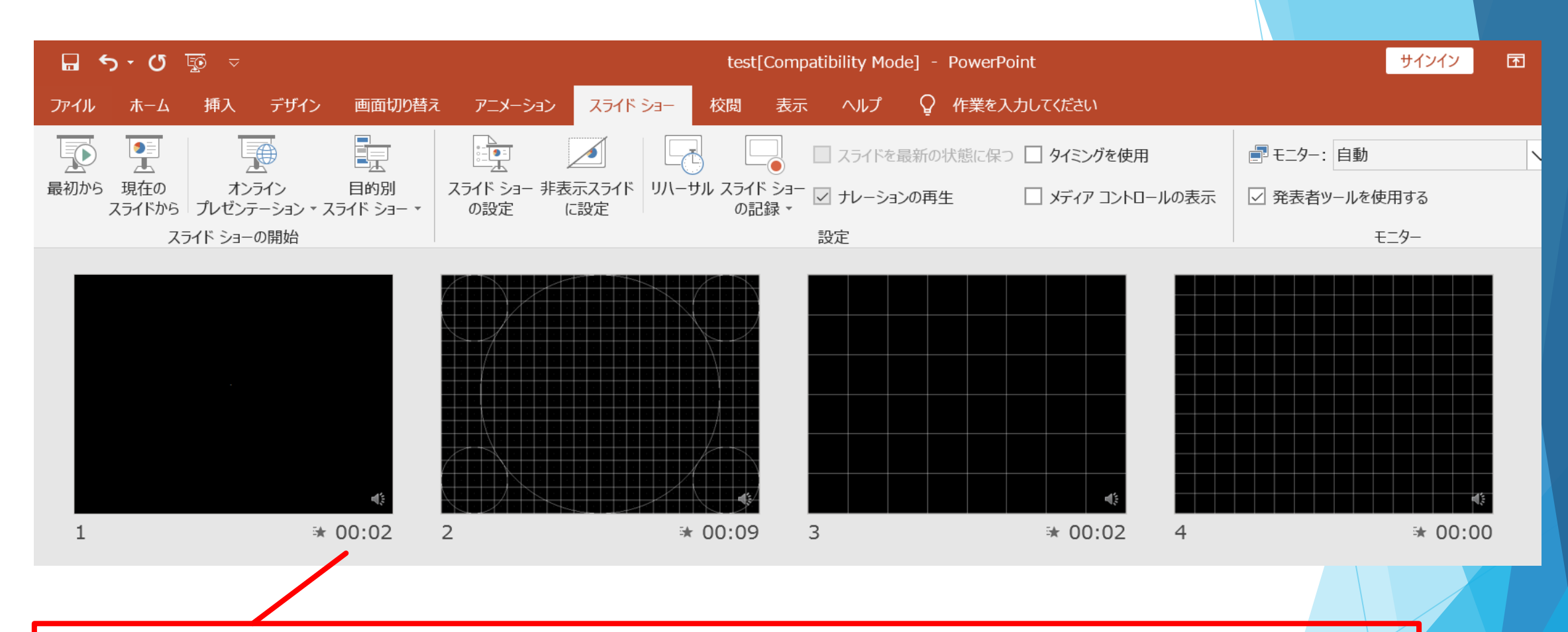

**⑦:スライドショーを最後まで進めて終了して、 スライド一覧表示をみていただき、各スライドの右下に時間が明記されていることを確認。 PowerPointを保存(新しく名前を付けて保存)する。 再度ファイルを開きスライドショーで確認して音声やスライドのタイミング等問題ないか確認。**

### **⑧:スライドを確認して問題なければ、書き出しを行う。 [ファイル]→[エクスポート]→[ビデオの作成]で書き出します。**

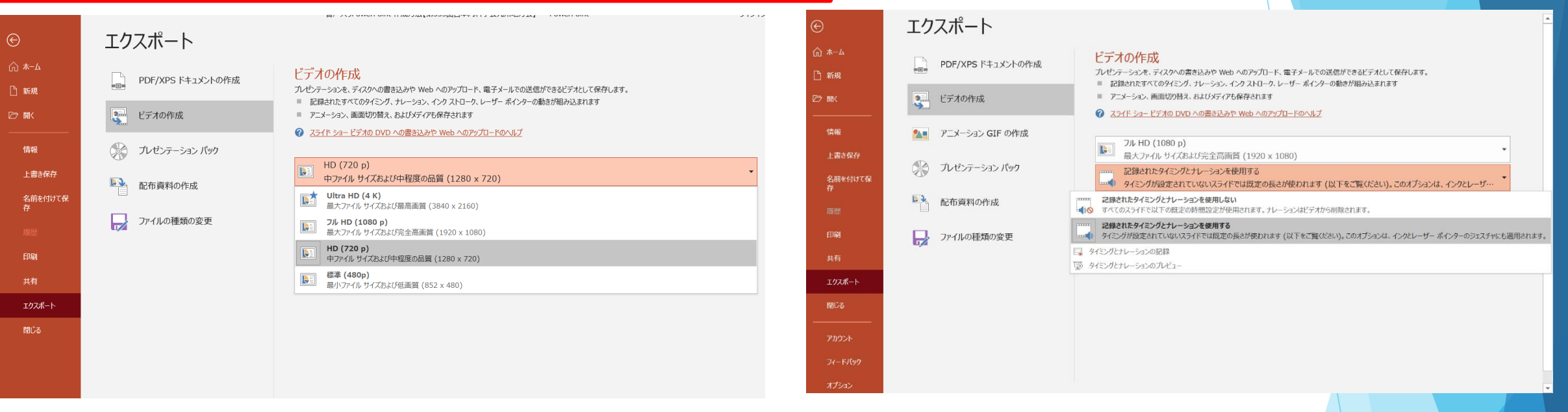

#### **ビデオ解像度は[1280×720]を選択 [記録されたタイミングとナレーションを使用する]を選択**

▶ 最後に、「ビデオの作成」をクリックすると、すぐに「名前を付けて保存」という

ウィンドウが現れます。ファイル名を指定し、ファイル形式ではMP4形式を選択します。

- ファイル名は「セッション名\_演者名 (例)SY1-01\_宮崎太郎」としてください。
- 右下の「保存」をクリックすると、動画が作成され自動的に保存されます。
- 動画作成の進捗は、右下に表示されます。

※20分のスライドショーからHD画質(1280×720)の動画を作るのに約20分かかります。

# **Mac PowerPoint 2019 for Macの場合**

**注)PowerPoint 2016 for Mac をご使用の方は動画に エクスポート機能がございません。**

**別バージョンで変換して頂くか、keynote等を使用し MP4形式で書き出しを行ってください。**

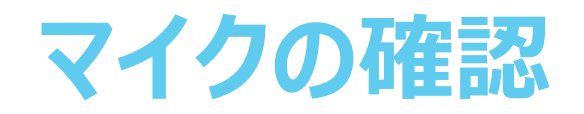

### 「システム環境設定」>「サウンド」>「入力」をクリックし

入力デバイスが登録されていることを確認します。

「選択した機器の設定」では試しに発言したときに反応するか確認します。

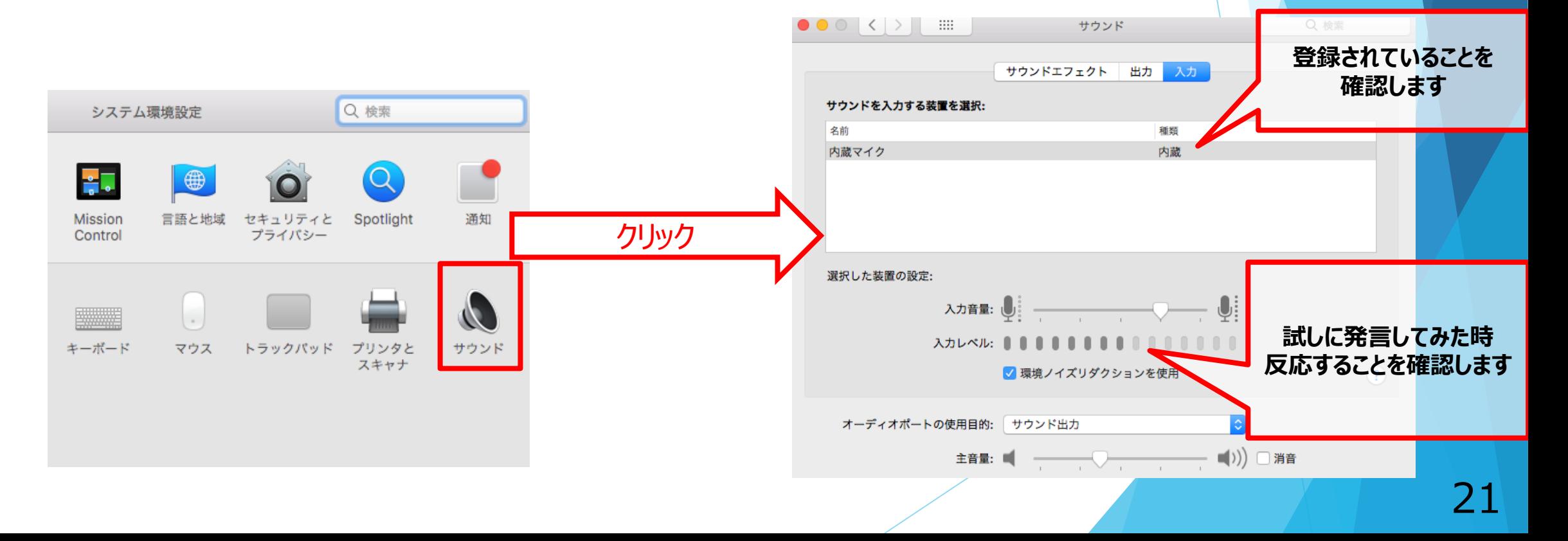

# **PowerPointでのマイク入力の確認**

「システム環境設定」>「セキュリティとプライバシー」>「プライバシー」>「マイク」を選択し、 PowerPointの項目にチェックが入っていることを確認します。

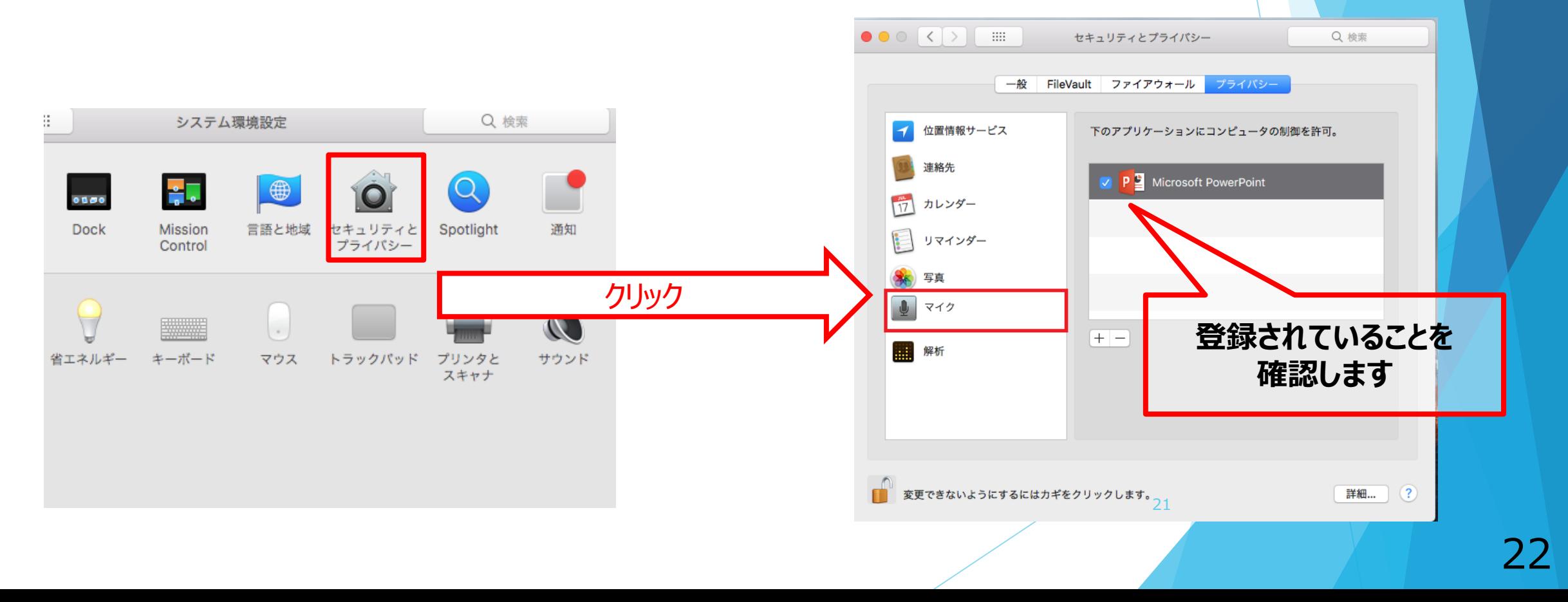

## **PowerPointでの録画の準備**

PowerPointでスライドを開き、1枚目のスライドが選択されているのを確認します。 「スライドショー」>「スライドショーの記録」をクリックすると、自動的に画面が プレゼンの発表者ビューに切り替わり**録画が開始されます。**

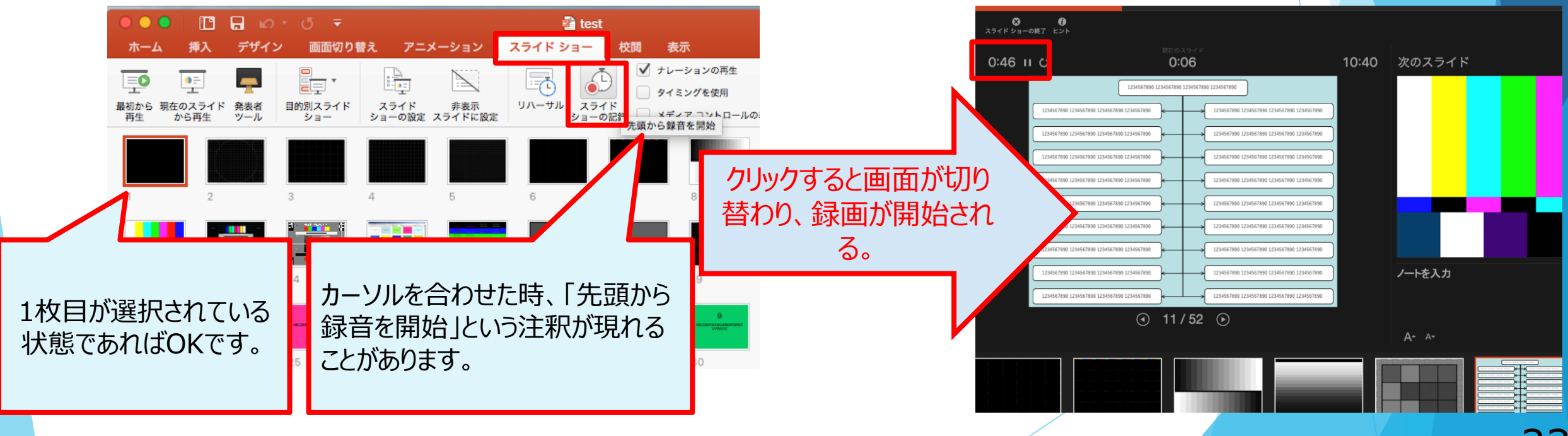

# **スライドショーの実施**

通常通り、スライドショーを行ってください。ペンやポインター等も使えますが、 **最終的に動画で記録されるのはスライド移行のタイミングと音声のみです。** また、**前のスライドに戻ると戻ったスライド以降の録音が取り消される**事に注意してください。

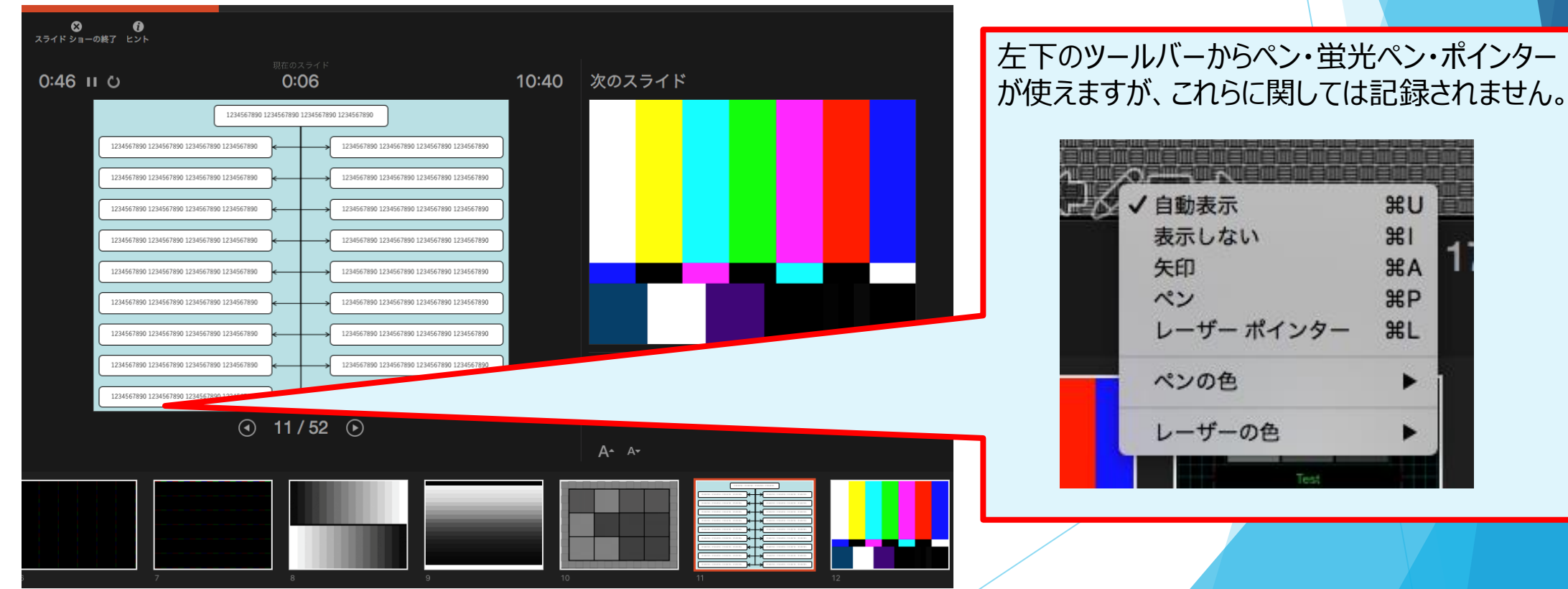

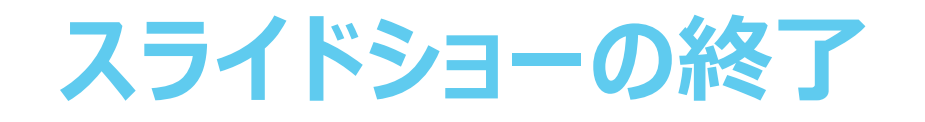

### スライドショーを終え、左上の「スライドショーの終了」をクリックすると、

「今回のタイミングを保存しますか?」という質問が現れるので、「はい」を選択します。

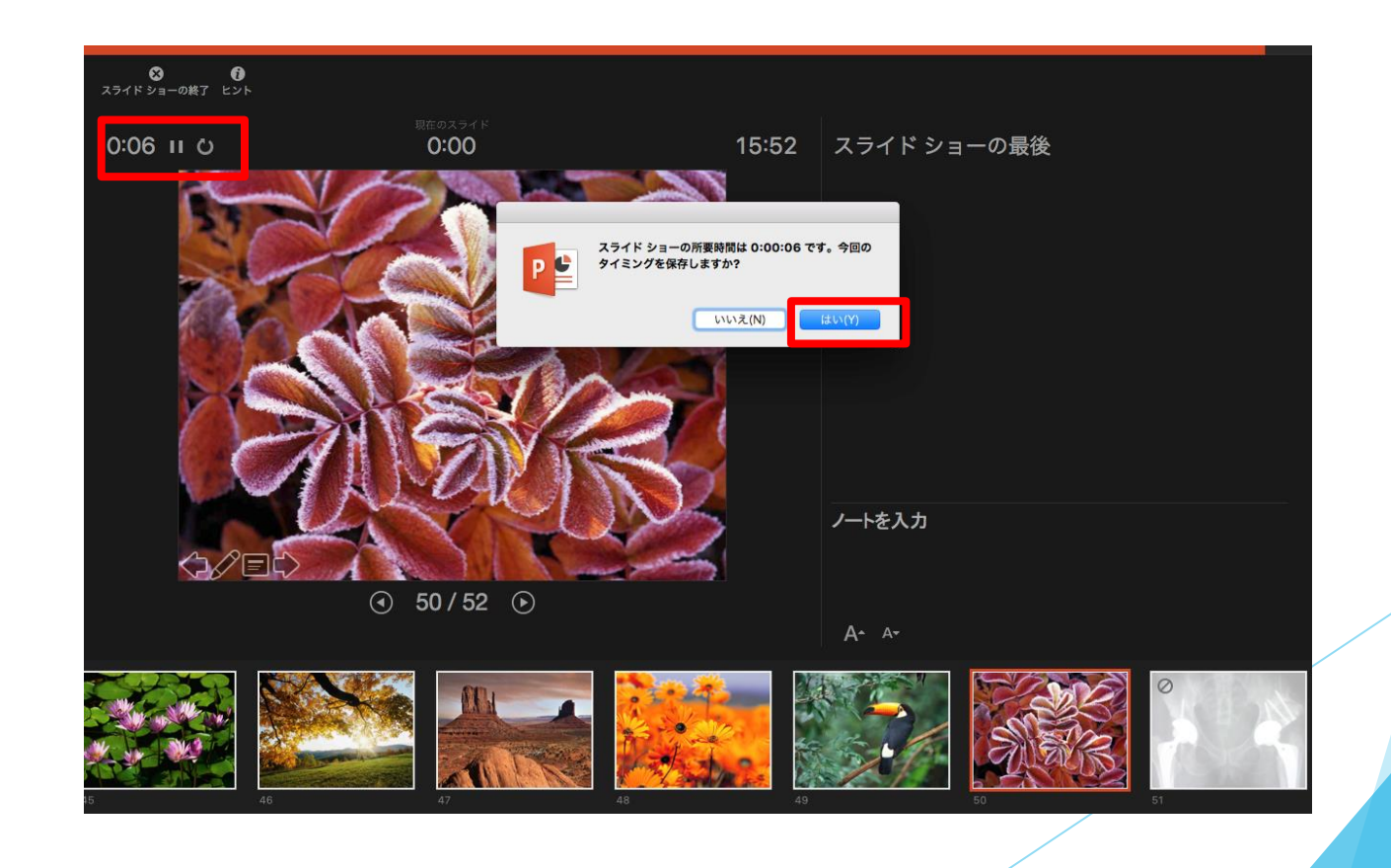

# **動画に入れるスライドの選択**

動画に入れるスライドを選択します。非表示設定をしない限り、全てのスライドが動画に組み込まれて しまいます。

**プレゼンで使用しなかったスライドや動画に入れたくないスライドは、このタイミングで非表示スライ ドに設定する**ことを推奨します。

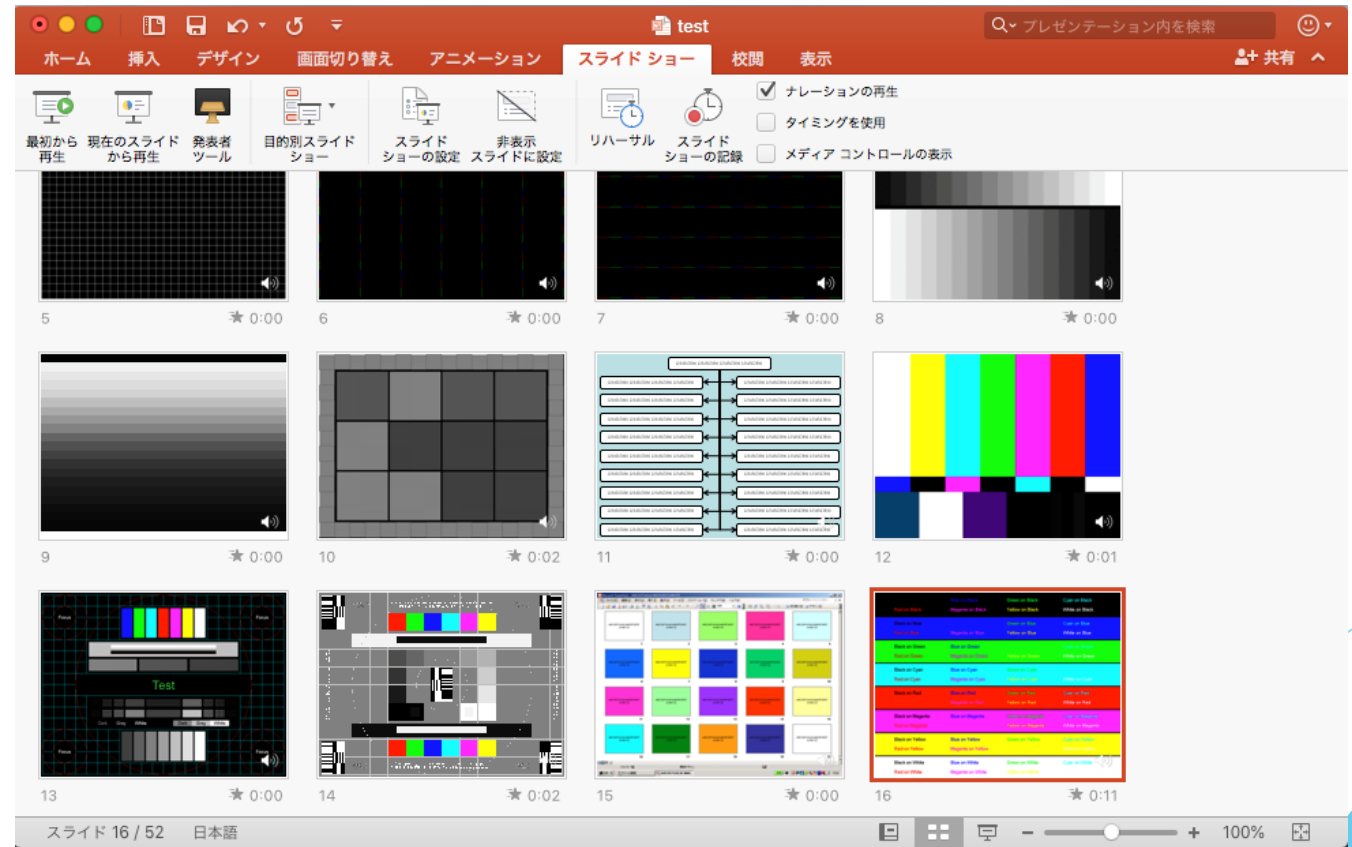

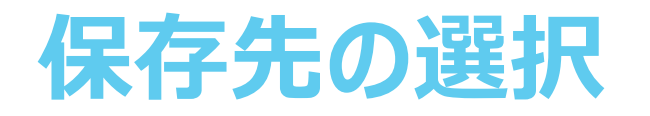

### 「ファイル」>「エクスポート」をクリックすると、ウィンドウが現れます。 ファイル名、保存先を選択してください。ファイル形式でMP4形式を選択すると

詳細が設定できるようになります。

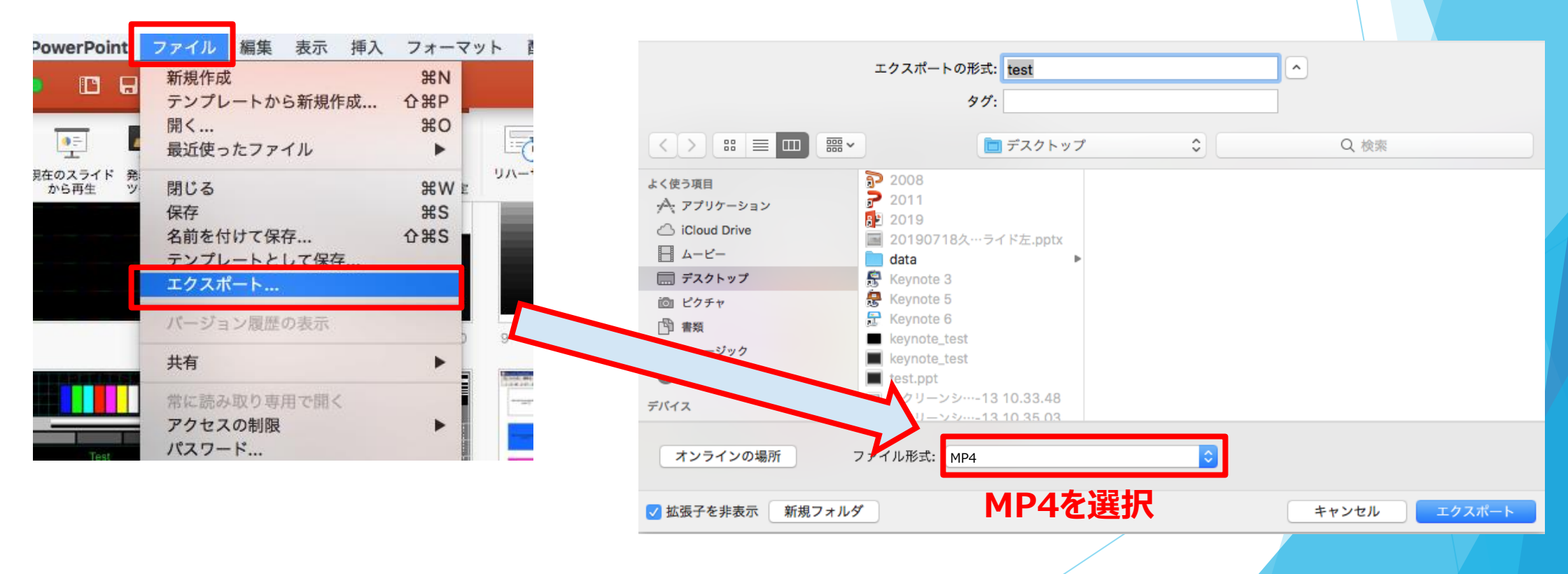

## **画質の選択、動画作成と保存**

画質は「インターネット品質」を選択し、「記録されたタイミングとナレーションを使用する」にチェックが ついていることを確認します。

「エクスポート」をクリックすると、動画が作成され、自動的に保存されます。

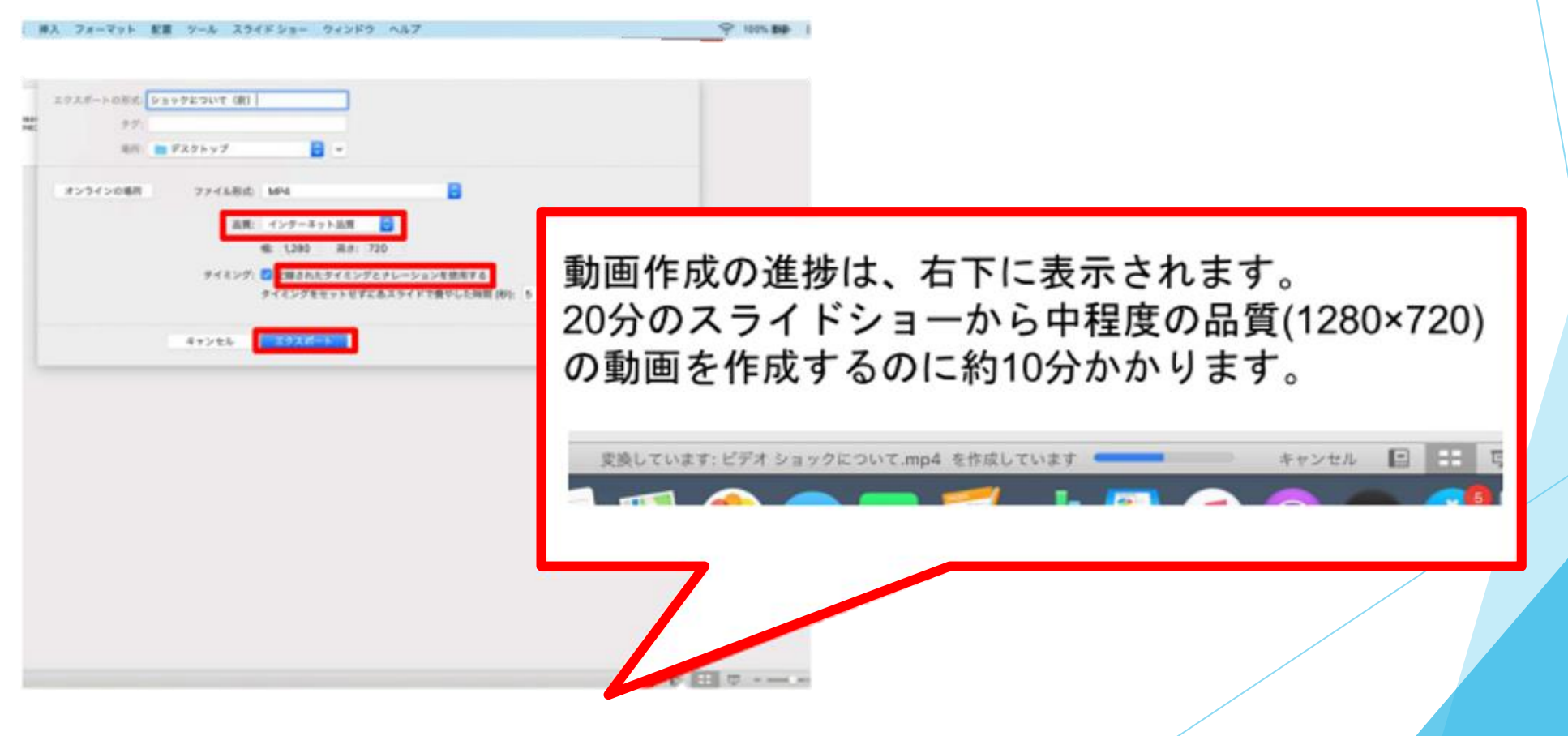